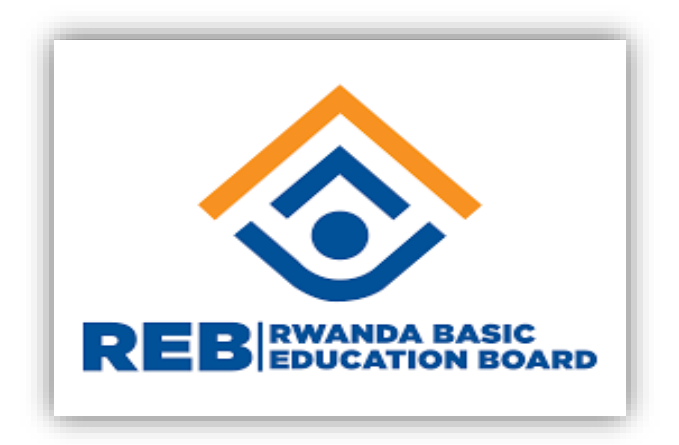

# Teacher's Guide on REB e-Learning Platform

# Table of contents

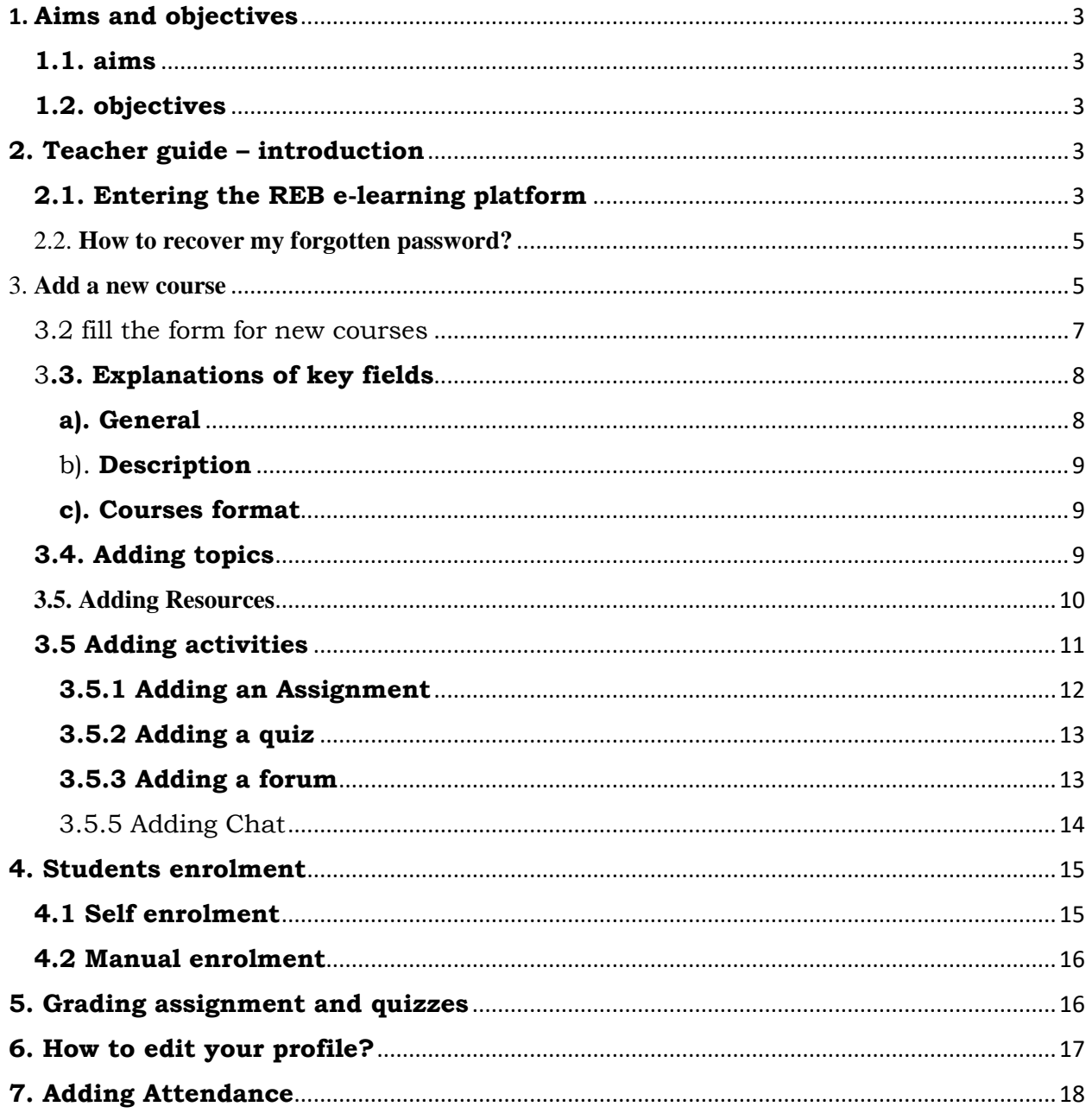

#### <span id="page-2-0"></span>1. **Aims and objectives**

#### <span id="page-2-1"></span>**1.1. Aims**

to provide an introduction to use an online learning environment with the eLearning platform of the Rwanda Basic Education Board.

#### <span id="page-2-2"></span>**1.2. Objectives**

after completing this orientation, teacher will be able to

- Navigate the REB eLearning platform
- Create own courses and add necessary instructional material
- Conduct formative assessment of the course
- Take attendance

#### <span id="page-2-3"></span>**2. Teacher guide – introduction**

In this guide, teacher will be introduced to the basics guidelines of entering in the REB eLearning platform, create and manage an online course. This orientation referred at the same time as taking notice of what is displayed on screen.

The actual appearance on screen is governed by settings on one's own computer and as a result, what you see may be slightly different from what is shown in the examples. Please follow the steps in the order shown until you have completed the sections on entering the courses and basic navigation.

#### <span id="page-2-4"></span>**2.1. Entering the REB e-learning platform**

by using any browser like Chrome, Mozilla, internet explorer, opera…, write this website address:

#### **https://elearning.reb.rw/and you get the following interface:**

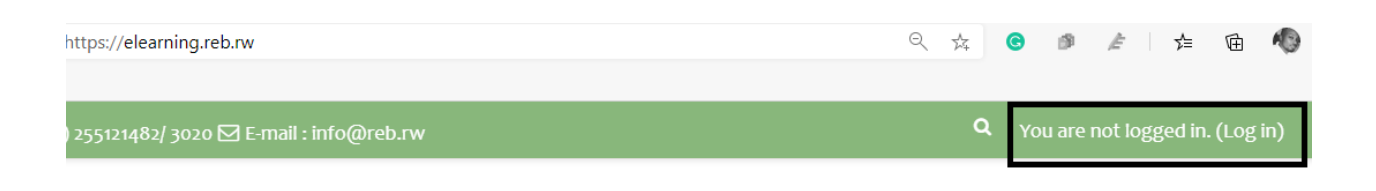

After clicking on log in button on the top right side, fill with your credentials: username and password in the following form.

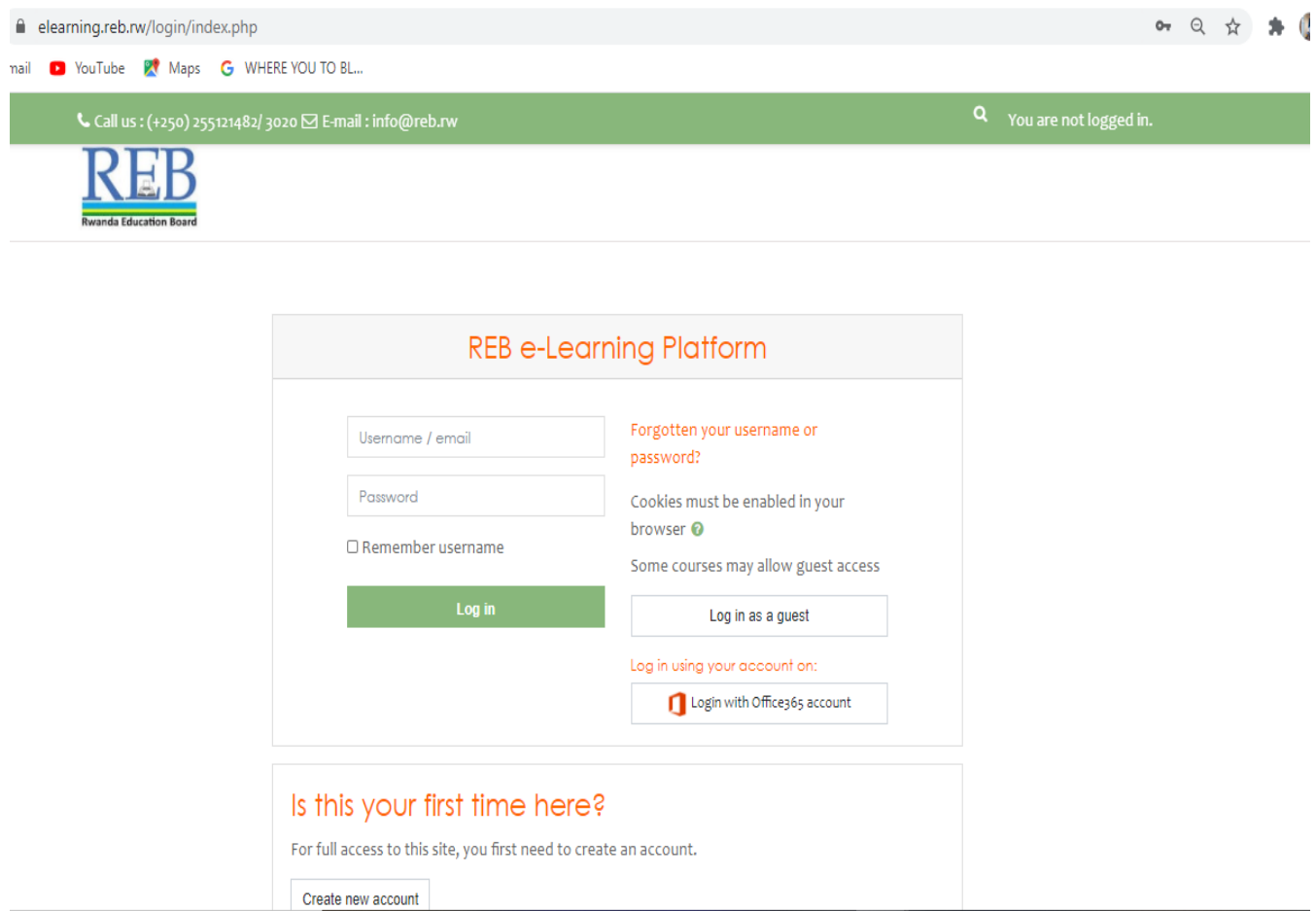

**Notice that:** 

- You can search for your credentials from
	- o https://rebsearchengine.azurewebsites.net/
- Or you get your credentials from the administrators of the system (refer to the support contact section)
- When logged in, your names will appear on top right side of your page

If any problem persists, send your query to this e-mail: [info@reb.rw](mailto:info@reb.rw) or contact any person from the support list available on the platform.

#### <span id="page-4-0"></span>2.2. **How to recover my forgotten password?**

If you don't remember your password, you can request a new password at the login site. In the above page, just click on "forgotten your username or password? " It is highlighted in below page.

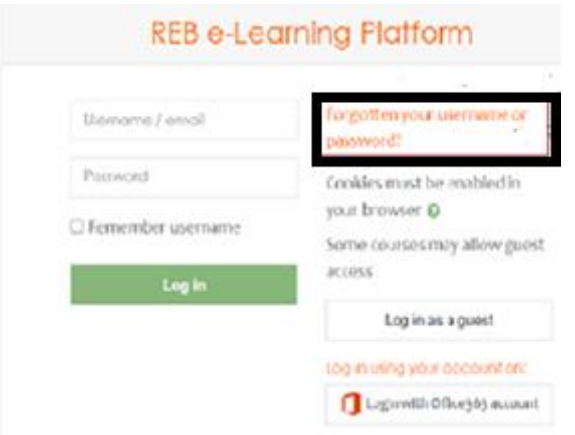

You will be asked to provide your email address used in this system. A message will be sent to you through the indicated email address. In your email message, click the link to reset your password. In case the problem persists, contact any person from the support staff or send your query to [info@reb.rw](mailto:info@reb.rw)

#### <span id="page-4-1"></span>3. **Add a new course**

- Open this link **www.elearning.reb.rw**
- log in using your course creator/teacher credentials (username & password)
- At bottom you should have a box to add new course, after clicking on **enroll me here** and then **enroll me**.

**NB:** if you don't have an account of course creator on REB-eLearning platform, use contacts that are on the REB eLearning platform.

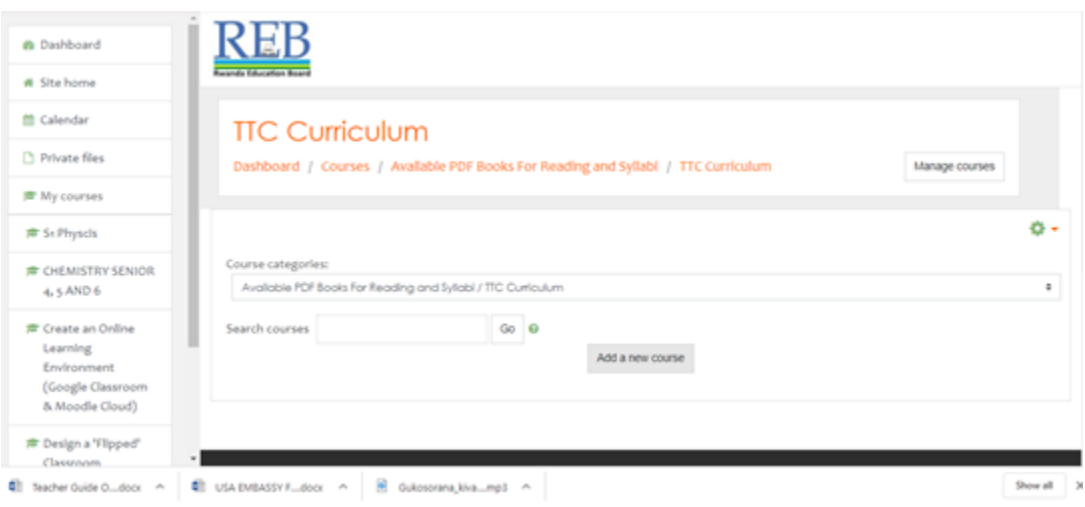

#### **Topic o: general introduction should comprise the followings:**

- Welcome message
- The course's aim
- Intended learning outcomes (for the whole course), not more than 4
- Facilitator's contacts
- Teaching and learning resources and activities (for general, and not specific purpose)

#### **Topic 1, 2, 3, it should comprise the followings:**

- The title
- A very short summary of the content of 3 to 5 lines, not more!
- The learning outcomes: these are mandatory for learners to guide themselves and to be focused! the maximum is 3 learning outcomes
- The resources: e.g. notes, ppt, book chapter, web link to a page, a video, etc.
- The activities: e.g. assignments, quiz, and most importantly a forum. With the latter, the course creator sets an open ended question to stimulate interactions and discussions among students.

# <span id="page-6-0"></span>3.2 fill the form for new courses

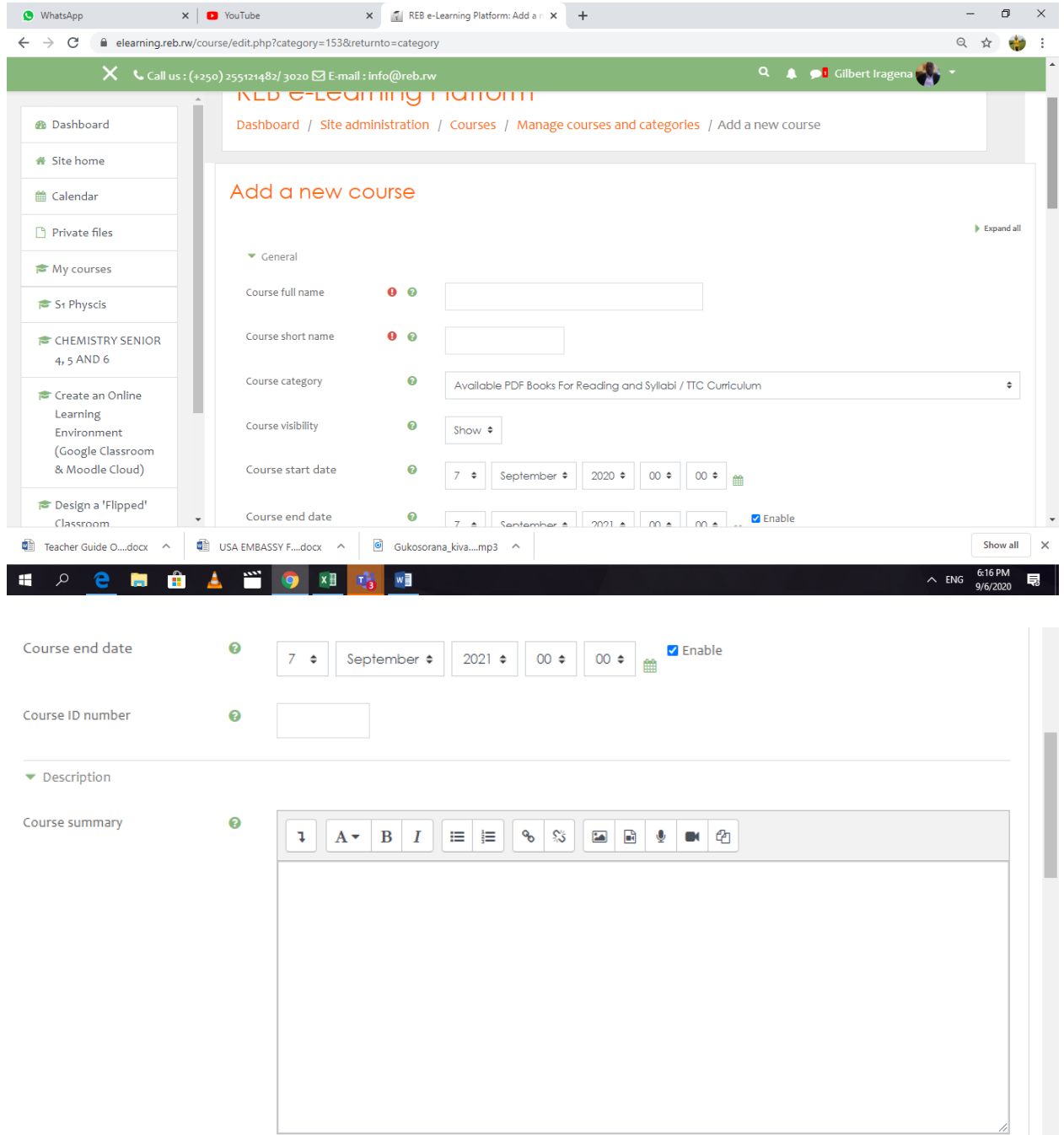

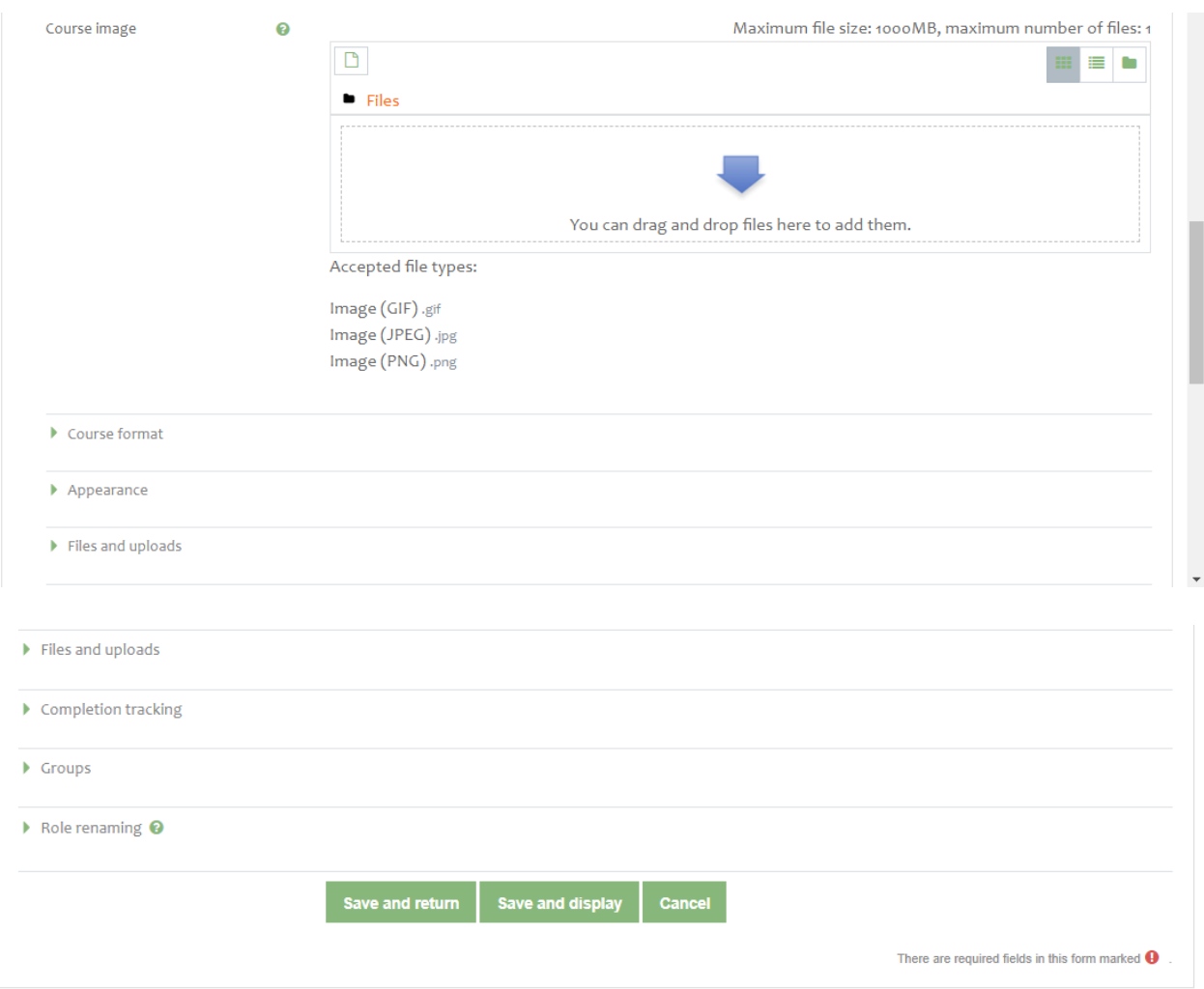

## <span id="page-7-0"></span>3**.3. Explanations of key fields**

#### <span id="page-7-1"></span>**a). General**

Under this point, you are requested to provide the following information which are very important for a course description: - courses full name: this is the name of the course. It is displayed as a link on courses lists on the front page and on the dashboard and in reports

- Short name:
- Courses category:
- Courses start date: from this date, the course is available for enrolled students
- Courses end date: this is the last day the course will disappear for students

 Courses id number: this is the place of id number for a course. It is an optional information.

#### <span id="page-8-0"></span>b). **Description**

Under this point, you provide the course summary and an image of the course if it exists.

- courses summary: the summary appears on the courses listings page; it should be brief highlighting the course description
- courses image: image to illustrate the courses

#### <span id="page-8-1"></span>**c). Courses format**

Format: based on teaching style, it may be weekly or topic (chapters/unit) format then click the button save

#### <span id="page-8-2"></span>**3.4. Adding topics**

Before you do any editing in your course, in the below screen, click on **action menu** and select **turn editing on.**

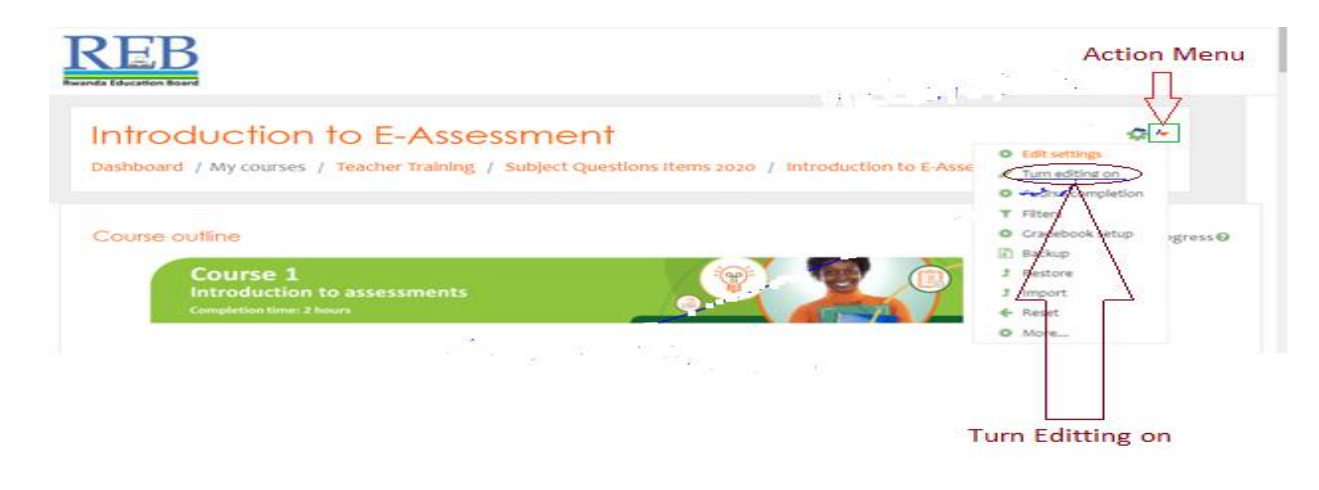

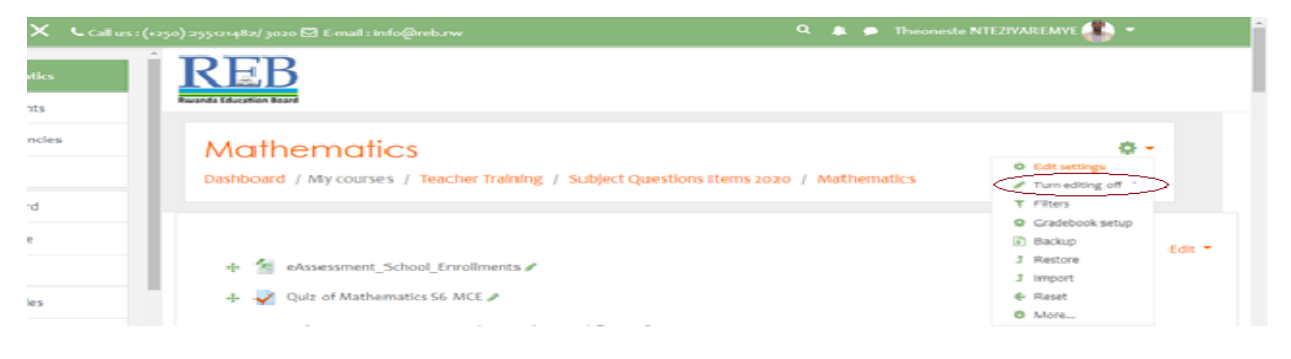

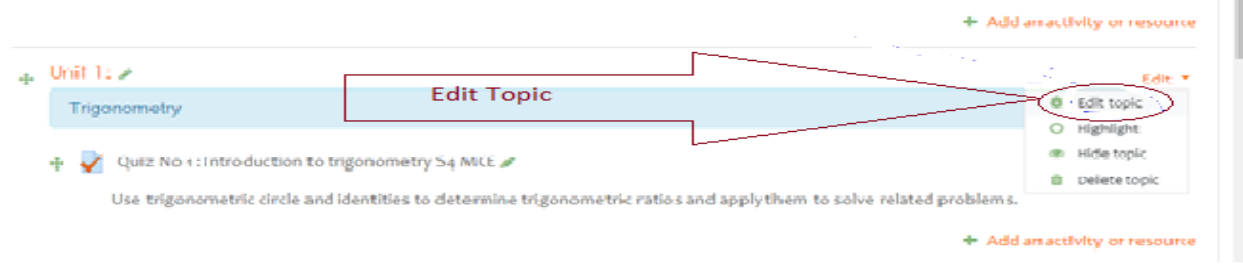

#### <span id="page-9-0"></span>**3.5. Adding Resources**

A resource is an item that a teacher can use to support learning, such as a file (pdf, ppt, word, excel, link, etc. The following are steps that you need to follow in order to add a resource in a course:

- log in to the platform
- go to the desired course
- ensure editing is turned on
- go to the topic / week where you would like the new resource or activity to be placed
- select either the 'add a resource...' or 'add an activity...' menu
- select the appropriate option from the pull down list

The button of add an activity/resource is highlighted in the example below taken from one uploaded course.

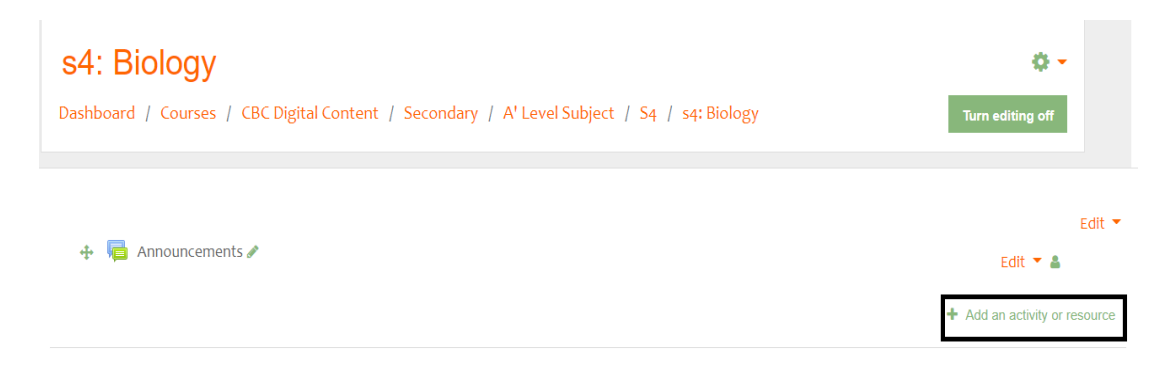

after clicking that button add an activity or resource, from the window below, choose a type of resource that you want to add in your course.

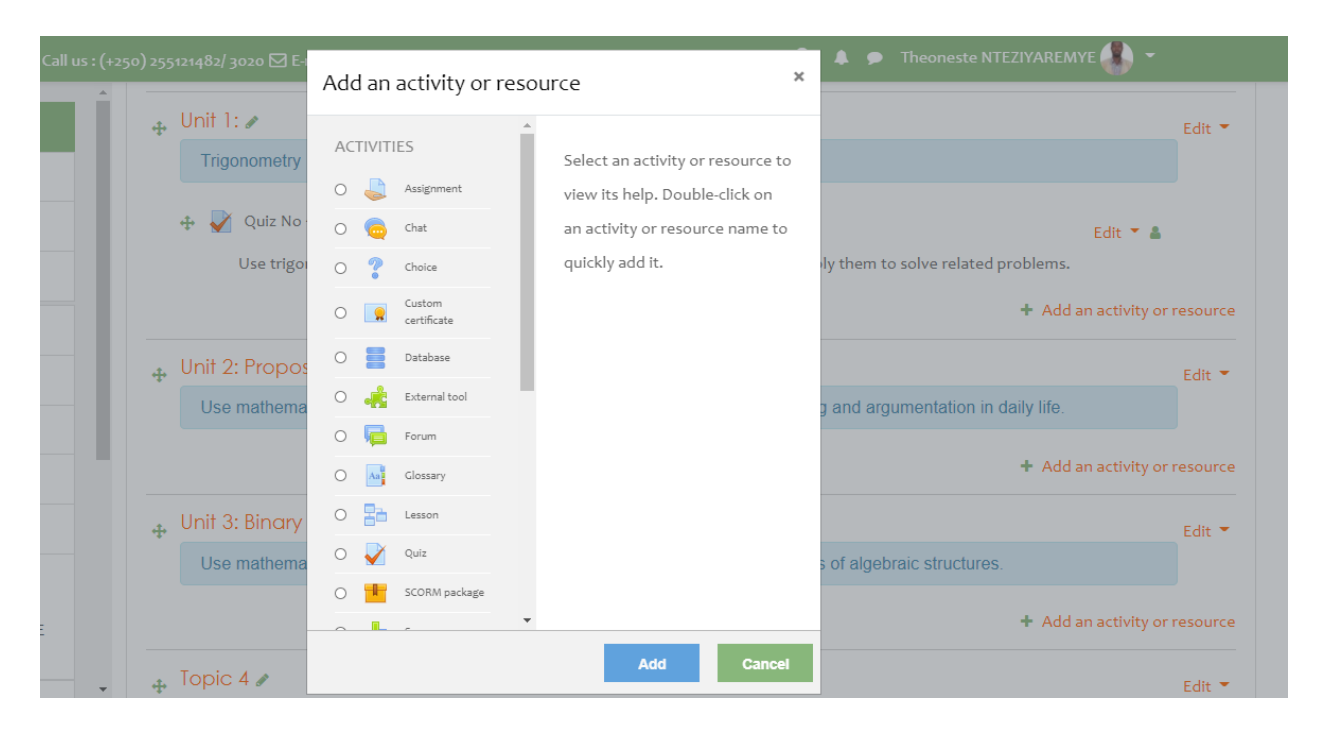

Choose the resource to add (mostly files and folders). Give it a name to appear and attach it

#### <span id="page-10-0"></span>**3.5 Adding activities**

As stipulated in above sections, for any change/ modification in the courses, you need to click on turn editing on. An activity is an item that a teacher can use to engage the learner participation in the courses. It is the interactive learning segment for a student in a course. To add an activity, follow these steps:

- Log in into your eLearning
- Go to the desired courses
- Ensure editing is turned on
- Go to the topic / week where you would like the new activity to be placed
- Select the button 'add an activity or resource'
- Select the appropriate option from the pull down list.

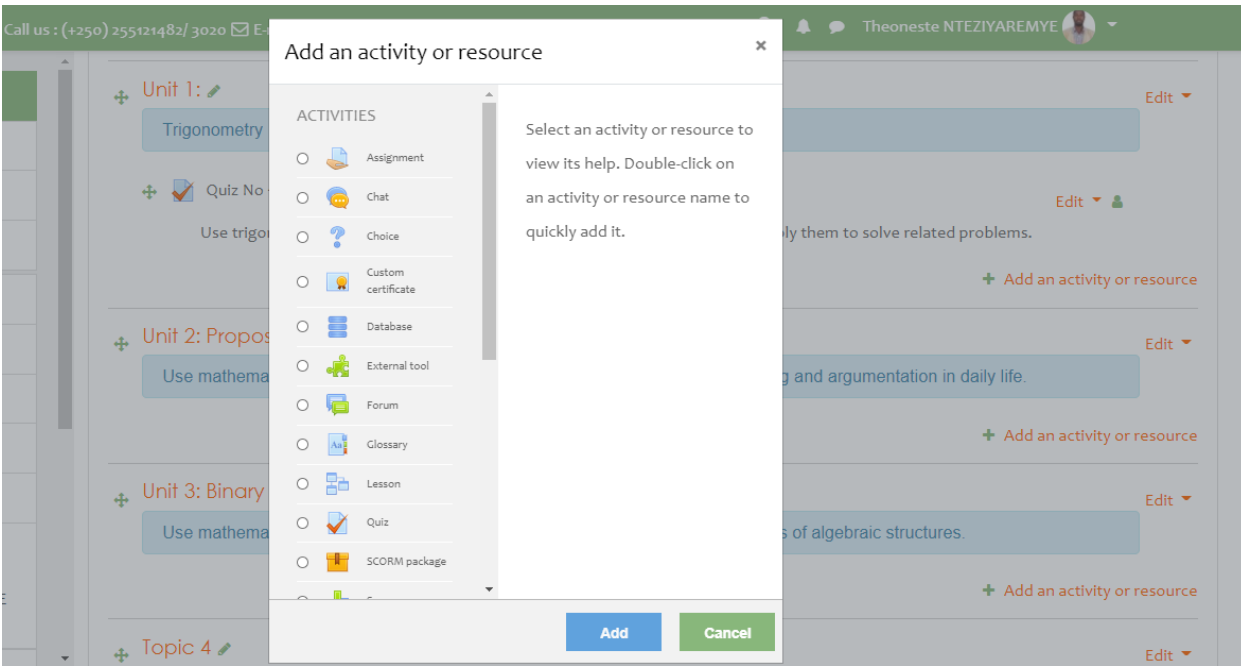

Select the activity and click on **add.** Give it a name and follow required instructions.

#### <span id="page-11-0"></span>**3.5.1 Adding an Assignment**

From the above window, you have seen that there are different types of activities in which there is assignment. An assignment is an activity as it engages the learner participation where feedback is needed. The steps followed to add an assignment in a course are given below.

Step 1: identify the section where you want to add the assignment

Step 2: click on "add activity or resource" at bottom of your section /topic block

Step 3: on the list of activities, choose "assignment"

Step 4: give the clear name to your assignment.

For the questions and guidelines for the assignment should be written in the description block or you attach them as additional file

#### <span id="page-12-0"></span>**3.5.2 Adding a quiz**

A quiz is also an activity as it engages the learner participation where feedback is needed. The steps followed to add a quiz are:

Step 1: identify the section where you want to add the assignment

Step 2: click on "add activity or resource" at bottom of your section /topic block

Step 3: on the list of activities, choose "quiz"

Step 4: give the clear name to your quiz and the guidelines for assignment should be written on description block or attach quizzes as additional file.

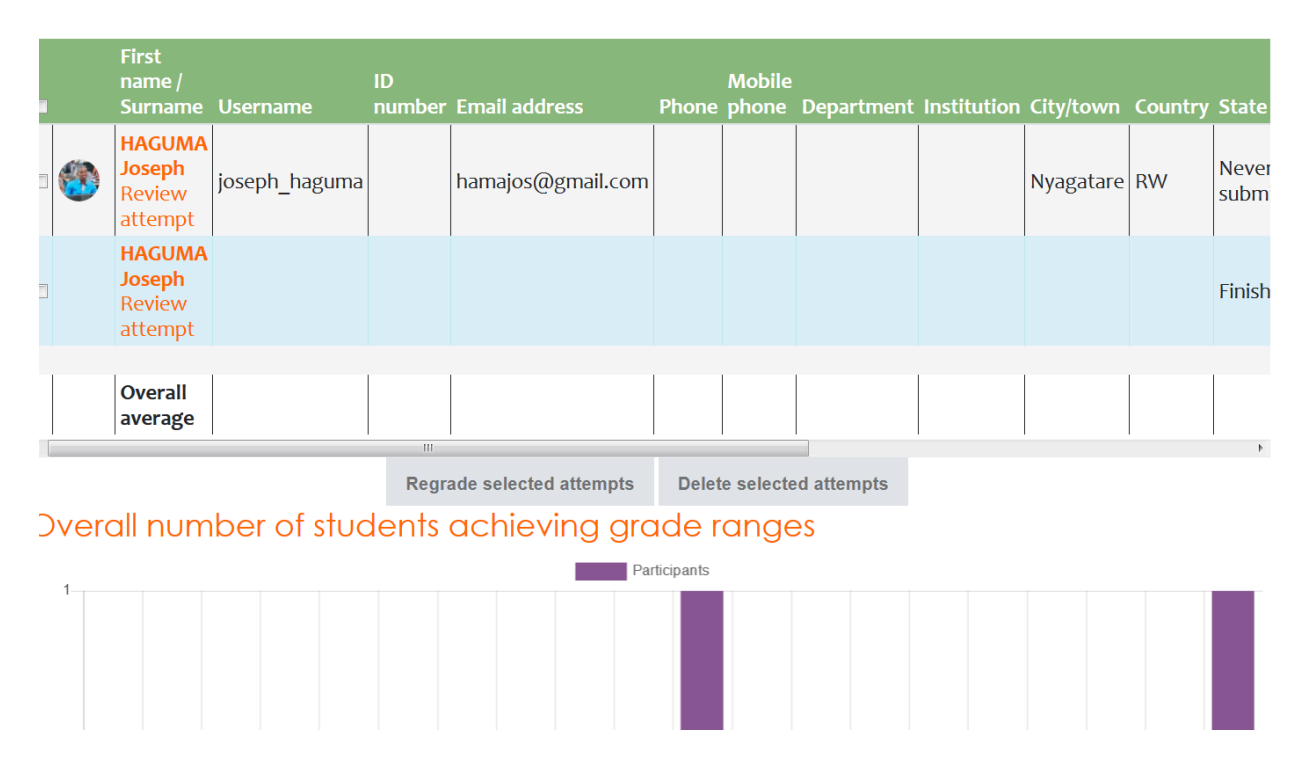

 $\triangleright$  Grading is done afterwards as the following figure

#### <span id="page-12-1"></span>**3.5.3 Adding a forum**

A forum activity courses enables participants to have asynchronous discussions i.e. discussions that take place over an extended period of time.

Step 1: identify the section where you want to add the forum

Step 2: click on "add activity or resource" at bottom of your section /topic block

Step 3: on the list of activities, choose "forum"

Step 4: give the clear name to your forum and the guidelines for it should be written on description block or attach them as additional files.

#### <span id="page-13-0"></span>**3.5.4 Adding Chat**

The chat activity courses enables participants to have text-based, real-time synchronous discussions. The chat may be a one-time activity or it may be repeated at the same time each day or each week.

Chat sessions are saved and can be made available for everyone to view or restricted to users with the capability to view chat session logs. Chats are especially useful when the group chatting is not able to meet face-to-face, such as:

• Regular meetings of students participating in online courses to enable them to share experiences with others in the same courses but in a different location;

• A student temporarily unable to attend in person chatting with their teacher to catch up with work;

• Students out on work experience getting together to discuss their experiences with each other and their teacher;

• Students can use eLearning chat like the way whats'up works, but simply within education members, note that these chat are recorded in the eLearning reports;

• A question and answer session with an invited speaker in a different location;

• Sessions to help students prepare for tests where the teacher, or other students, would pose sample questions.

The following are steps to add a chat:

Step 1: identify the section where you want to add the chat;

Step 2: click on "add activity or resource" at bottom of your section /topic block; Step 3: on the list of activities, choose "chat";

Step 4: give the clear name to your chat and the guidelines for it should be written on description block or attach them as additional files;

Step 5: schedule for session, join open and join closed;

Step 6: click save and display.

→ To start the chat you / students will click on click here to enter the chat now;

 $\rightarrow$  the new chat room will be open;

## <span id="page-14-0"></span>**4. Students enrolment**

It is the act of adding/giving access to the students in the course. Two main enrolment methods are available:

## <span id="page-14-1"></span>**4.1 Self enrolment**

It is the method where users can choose to enroll themselves into a course, either immediately by clicking "\enroll me in this course" or by typing in an enrolment key they have been given.

- In your course, click the participants link from the navigation drawer (or, for non-boost themes, click users in the course administration block);
- Click the cogwheel/gear icon and click enrolment methods (or for nonboost themes, expand the users link and click enrolment methods). Enable self-enrolment and set the key to share with your students.

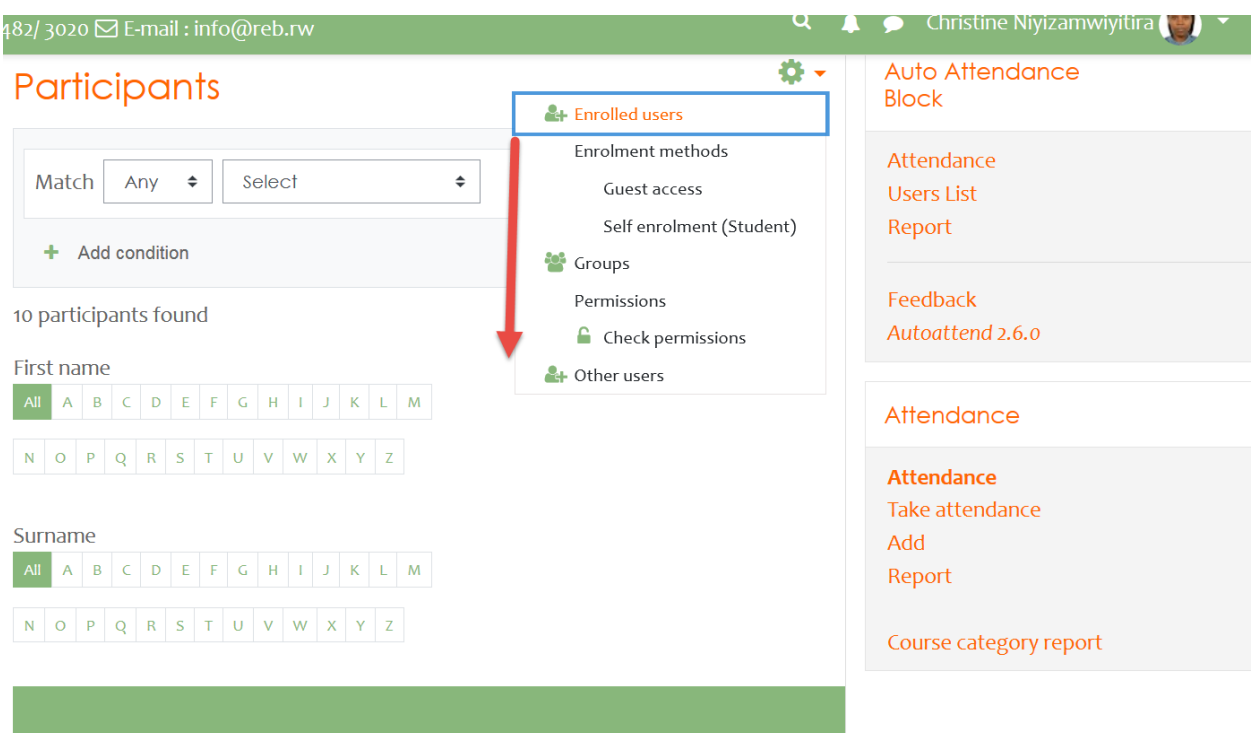

#### <span id="page-15-0"></span>**4.2 Manual enrolment**

This is an enrolment method done by the teacher by adding one by one or as cohort

- go to 'enrolment methods' from the gear menu, in the navy drawer participants link (or in course administration > users in the administration block if you are using a theme other than boost);
- click the 'enrol users' icon in the edit column opposite manual enrolment; - select users from the not enrolled users list, using ctrl + click to select multiple users
- click the add button to add the users to the enrolled users list

#### <span id="page-15-1"></span>**5. Grading assignment and quizzes**

You can view each student's submission, and enter grades and feedback on individually. This method ensures feedback is saved after you review each student's submission. Hereafter are the steps to be followed to grade assignments and quizzes.

- On your course page, click the name of an assignment activity. The assignment page will open and display the description of the assignment and a summary of submissions.
- Below the summary, click view/grade all submissions. The view/grade all submissions page for the assignment will open.
- Below the submissions table, under the options heading, are settings that let you control which students to show in the table.
- To change the number of students shown on the page, select a value from the assignments per page drop-down menu.
- To filter the table to show only those students with submissions, or submissions that require grading, use the filter drop-down menu.
- As you set options, the page will automatically refresh to reflect changes.
- If there is more than one page of students, below the table, you'll see links with page numbers, next, and previous.
- To grade a student's submission, in the grade column for the student, click grade. the grading page will open

#### <span id="page-16-0"></span>**6. How to edit your profile?**

Your profile is your identity, to access it, click on your name at the top of the screen, next to the "preferences" link. For making any modification, choose what to do from your user account sub menus

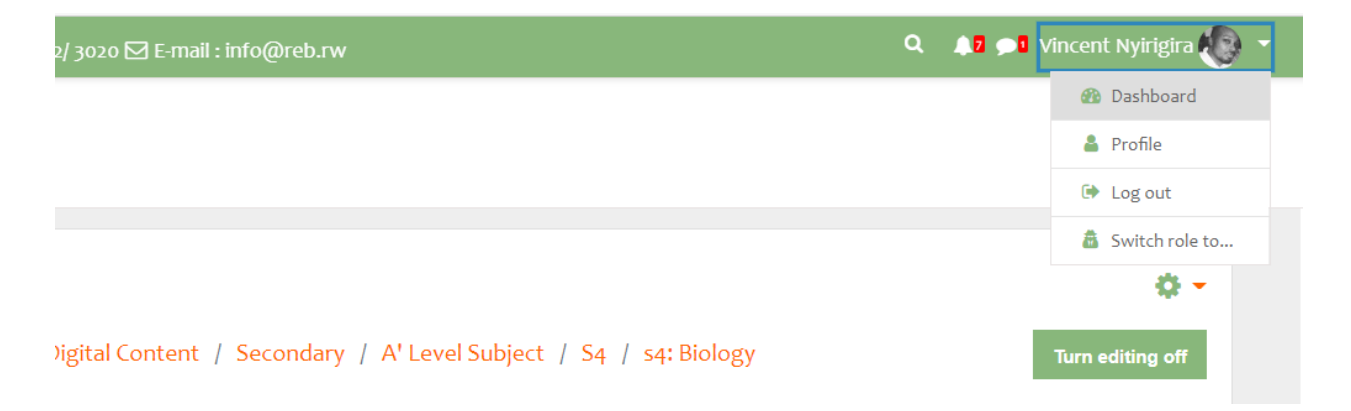

NB: Students navigate in the courses by reading each and every given instruction by their teacher.

## <span id="page-17-0"></span>**7. Adding Attendance**

#### **Step 1- Find** your **category and course**

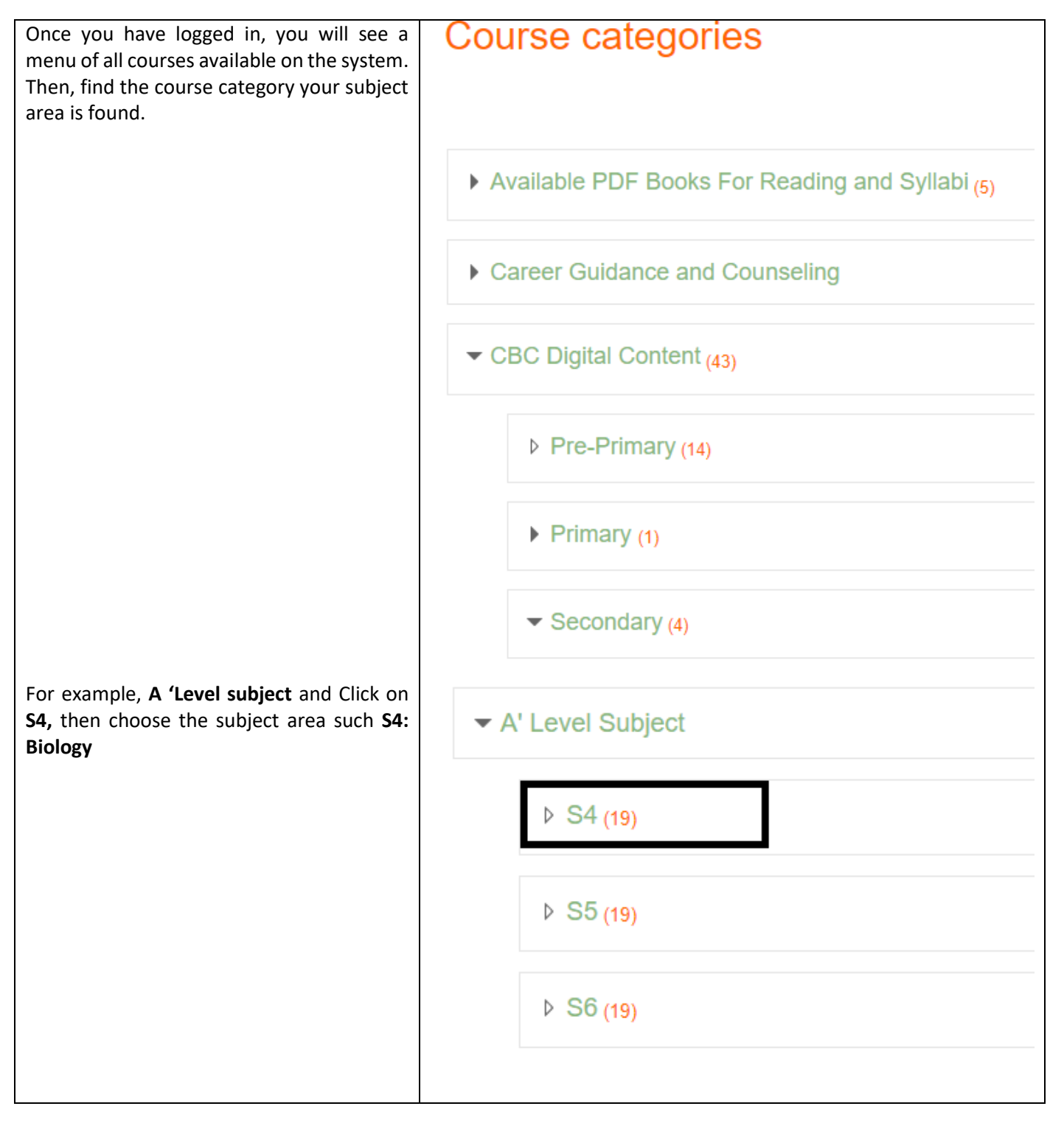

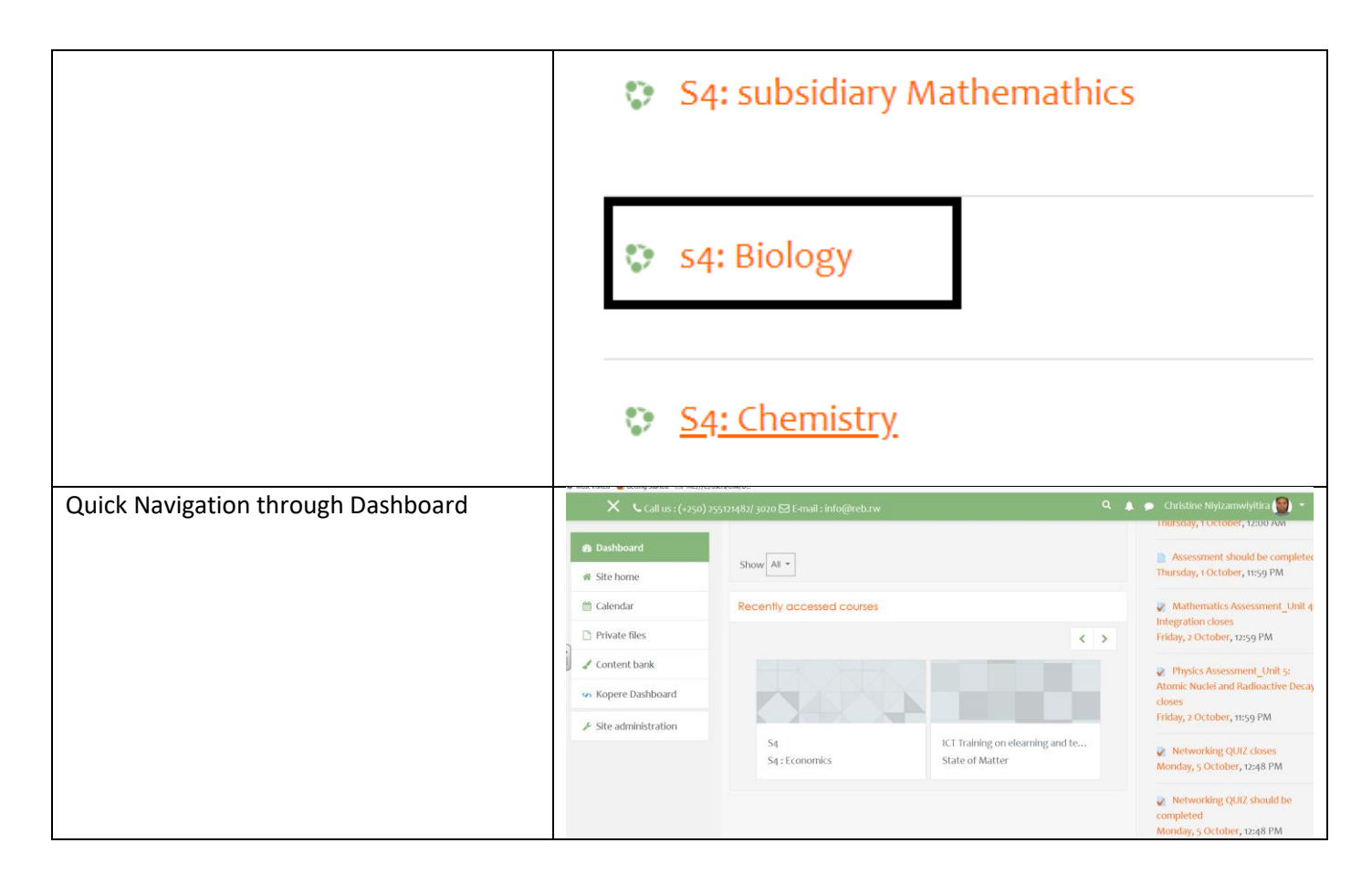

#### **Step 2- Turn editing on**

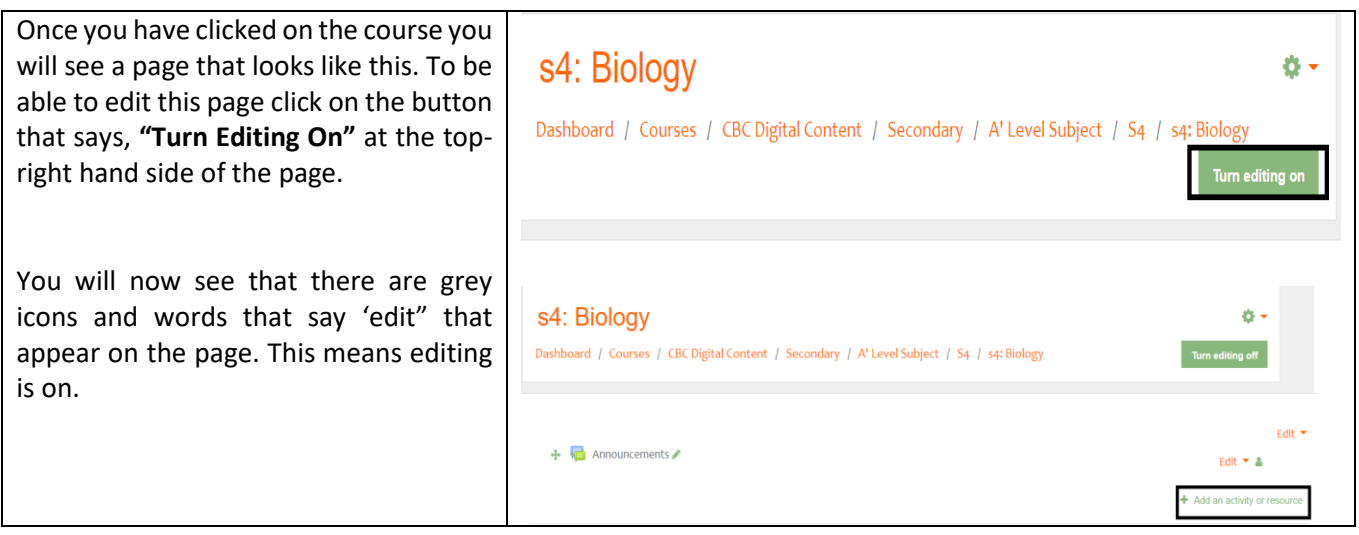

#### **Step 3- Select Attendance**

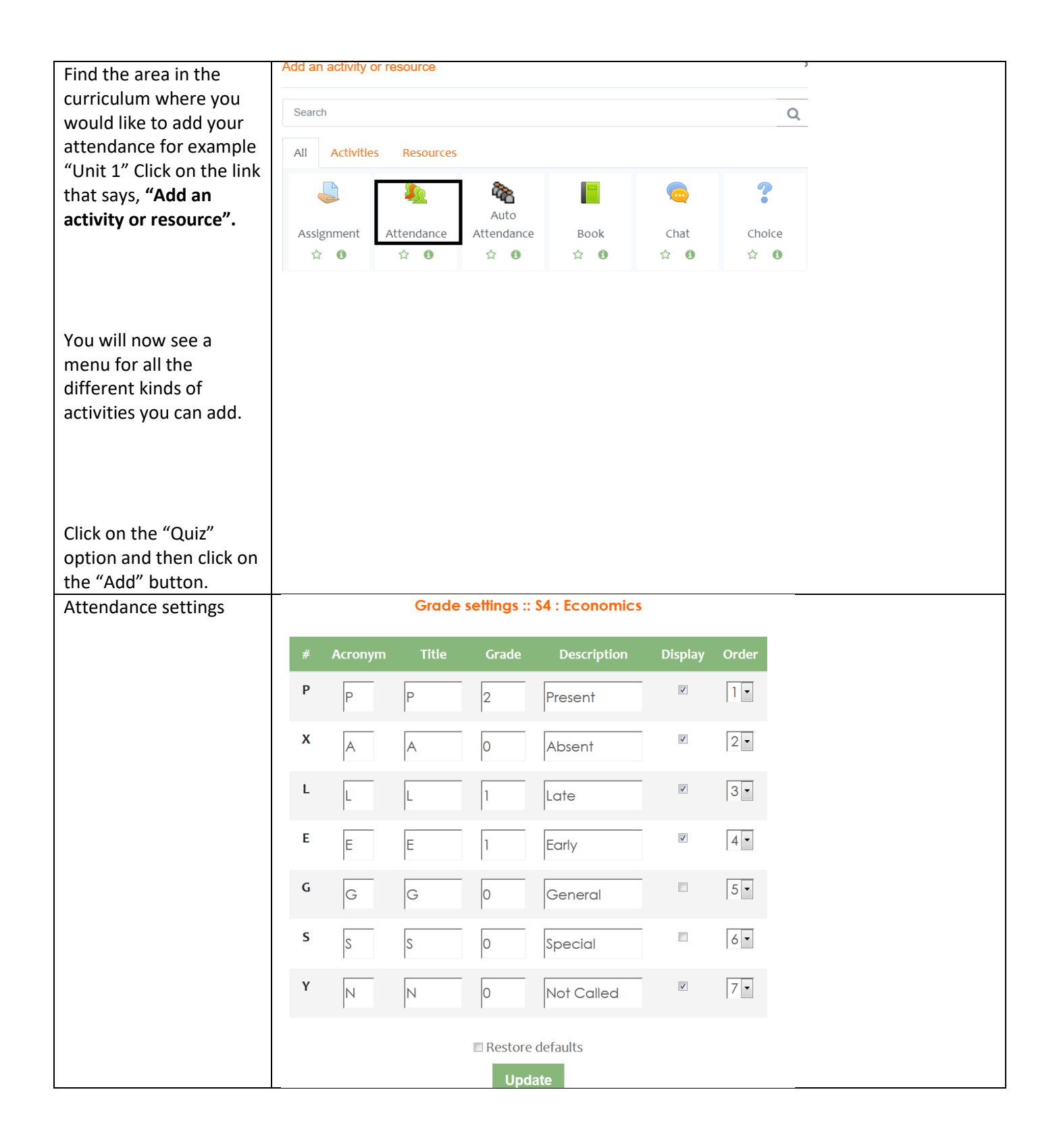

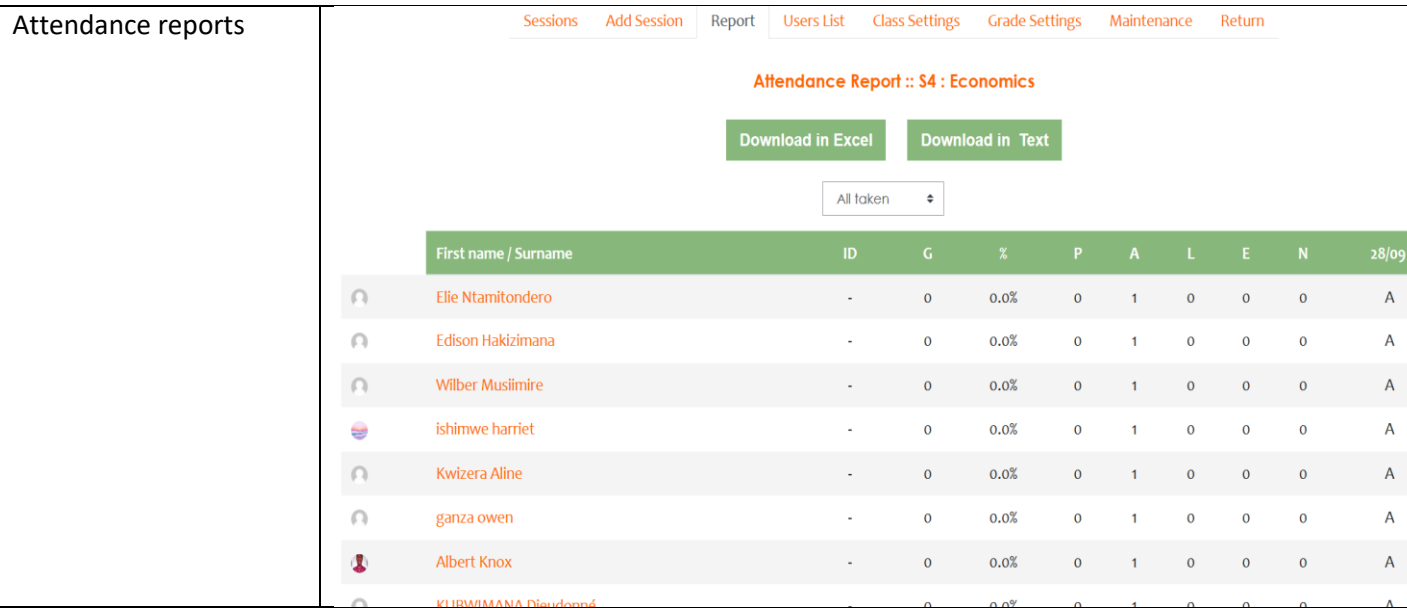

Dashboard reports